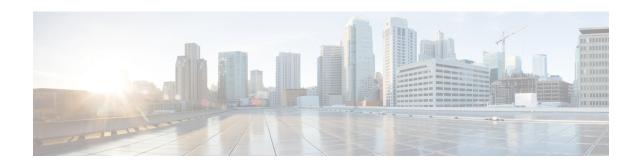

# **Access List**

This chapter provides information to use the Bulk Administration menu to insert, delete, and export access lists. An access list comprises a sequential list that consists of at least one permit statement and possibly one or more deny statements that apply to IP addresses and possibly upper-layer IP protocols. The access list has a name by which it is referenced. Many software commands accept an access list as part of their syntax.

- Insert Access Lists, on page 1
- Delete Access Lists, on page 2
- Export Access Lists, on page 2

# **Insert Access Lists**

You can insert access lists using BAT.

## Before you begin

- You must have a data file in comma separated value (CSV) format that contains the unique details for the access lists.
- Upload the data files by choosing the relevant target and function for the transaction.

### **Procedure**

- Step 1 Choose Bulk Administration > Mobility > Access List > Access List Insert.
  The Insert Access List Configuration window displays.
- **Step 2** From the **File Name** drop-down list box, choose the file that you uploaded.
- **Step 3** To override the existing configuration, check the **Override the existing configuration** check box.
- Step 4 In the **Job Information** section, enter a description for the job. The default description specifies Insert Access List.
- **Step 5** You can choose to run the job immediately or later by selecting the corresponding radio button.
- **Step 6** To create a job for inserting the access list, click **Submit**.
  - A message in the Status section lets you know that the job was submitted successfully.
- **Step 7** To schedule and/or activate this job, use the Job Scheduler option in the **Bulk Administration** main menu.

## **Related Topics**

Upload File to Server

# **Delete Access Lists**

You can delete access lists using BAT.

# Before you begin

- You must have a data file that contains the access list names.
- Upload the data files by choosing the relevant target and function for the transaction.

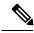

Note

Do not use the insert or export transaction files that are created with bat.xlt for the delete transaction. Instead, you must create a custom file with details of the access list records that need to be deleted. Use only this file for the delete transaction. In this custom delete file, you do not need a header, and you can enter values for access list names.

#### **Procedure**

- Step 1 Choose Bulk Administration > Mobility > Access List > Access List Delete.
  - The **Delete Access List Configuration** window displays.
- **Step 2** From the **Delete Access List where name in custom file** drop-down list box, choose the file that you uploaded for deleting access list, and click **Find**.
- **Step 3** The Job Information section displays along with the selected access list.
- **Step 4** You can choose to run the job immediately or later by selecting the corresponding radio button.
- **Step 5** To create a job for deleting the access list, click **Submit**.

A message in the Status section lets you know that the job was submitted successfully.

**Step 6** Use the Job Scheduler option in the **Bulk Administration** main menu to schedule and/or activate this job.

## **Related Topics**

Upload File to Server

# **Export Access Lists**

You can export access lists using BAT.

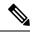

Note

If you are accessing help from the Export Access List Configuration window, skip to Step 8, on page 3.

#### **Procedure**

- Step 1 Choose Bulk Administration > Mobility > Access List > Access List Export. The Export Access List Configuration window displays.
- **Step 2** From the first **Find Access List where** drop-down list box, choose one of the following options.
  - Name
  - Description
  - Owner
- **Step 3** From the second **Find Access List where** drop-down list box, choose one of the following options.
  - · begins with
  - · contains
  - · ends with
  - · is exactly
  - is empty
  - is not empty
- **Step 4** Specify the appropriate search text, if applicable.
  - **Tip** To find all files that are registered in the database, click **Find** without entering any search text.
- **Step 5** To further define your query, you can:
  - a) Choose AND or OR from the drop-down box and repeat Step 2, on page 3 through Step 4, on page 3.
  - b) Add multiple filters by clicking the + button, and remove them by clicking the button.
  - c) Remove all the filters at once by clicking the Clear Filter button.
- Step 6 Click Find.

A list of discovered files displays by

- Name
- Description
- Allowed
- Owner
- Step 7 Click Next.

The next **Export Access List Configuration** window displays.

- **Step 8** In the **Export Access Lists** section, enter a file name in the **File Name** field.
- Step 9 From the Bulk Access List Export Format drop-down list box, choose Access List Format.
- **Step 10** You can choose to run the job immediately or later by selecting the corresponding radio button in the Job Information section.
- **Step 11** To create a job for exporting the access list, click **Submit**.

A message in the Status section lets you know that the job was submitted successfully.

Step 12 To schedule and/or activate this job, use the Job Scheduler option in the **Bulk Administration** main menu.

Export Access Lists